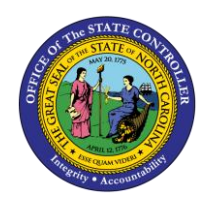

# **CREATING WITHDRAWALS IN NCFS QUICK REFERENCE GUIDE CM-28**

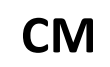

The purpose of this Quick Reference Guide (QRG) provides North Carolina Financial System (NCFS) users stepby-step instructions on how to create a withdrawal in NCFS.

# **Overview**

A withdrawal occurs when a user wants to remove/edit either a journal entry or an intercompany transfer entry. A withdrawal must take place before a transaction has been approved. If the desired transaction has already been posted, a user must create a reverse entry to remove this transaction. For Intercompany Transfers, the transaction and batch status are listed as "New" after a withdrawal takes place. For Journal Entries, the transaction goes from "Complete" status to "Incomplete" status.

### **Key Terms**

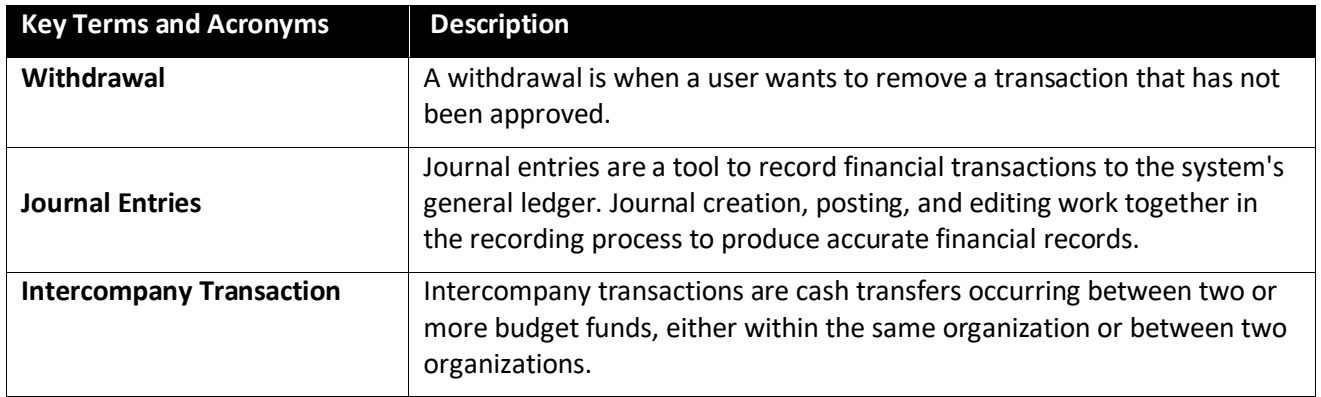

# **Creating a Withdrawal**

To create a withdrawal, please follow the steps below.

1. Access the Home Screen and click the **Bell Notification** icon.

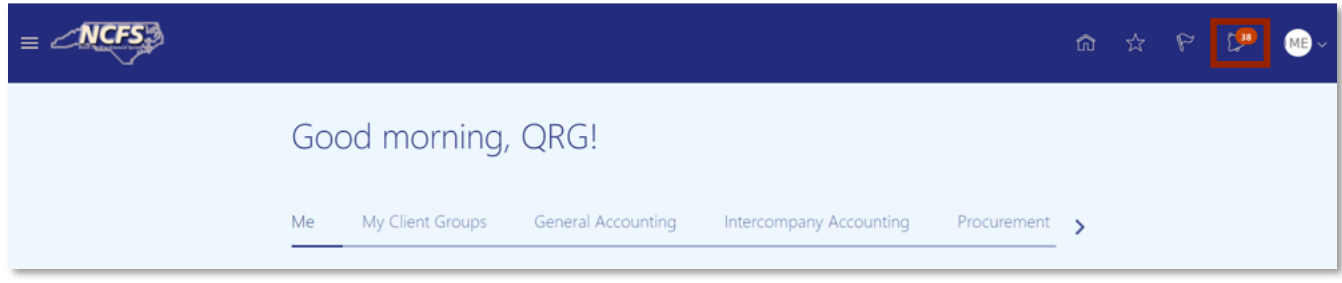

#### *The Bell Notification icon on the NCFS Home Screen*

NORTH CAROLINA OFFICE OF THE STATE CONTROLLER

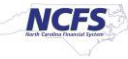

# 2. Click **Show All**.

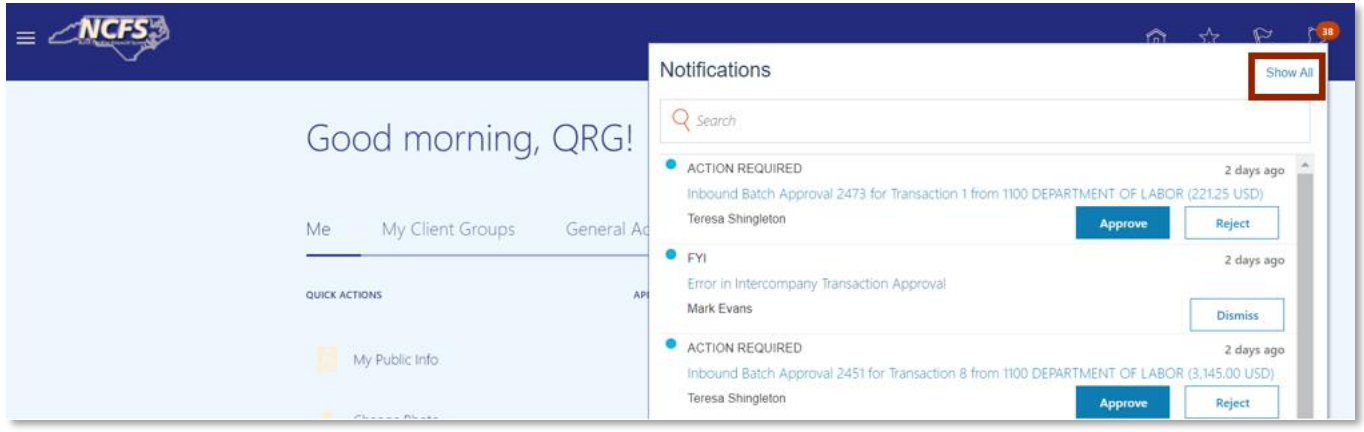

*Pending NCFS Notifications*

3. Click **Created by Me**.

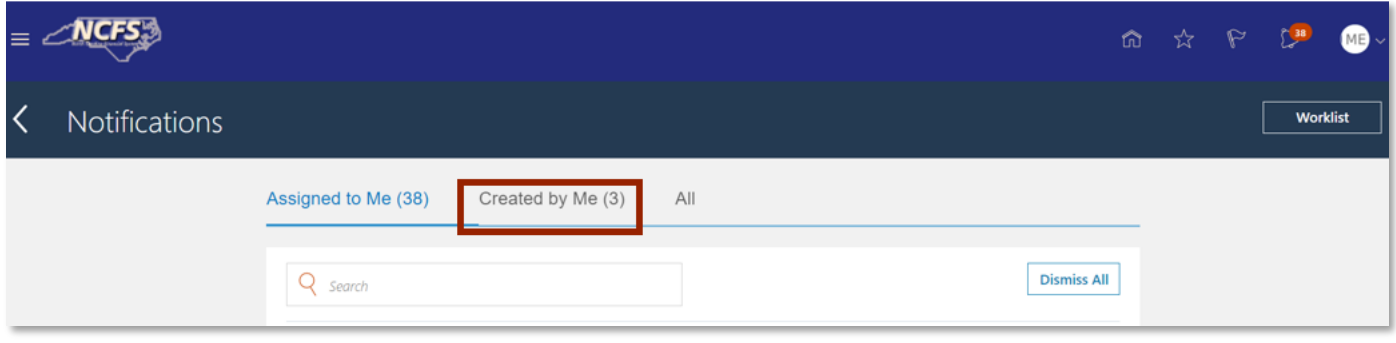

*View User Created Transactions*

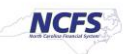

#### **Withdrawing an Intercompany Transfer**

To withdraw an intercompany transfer, follow the steps below.

1. Identify the transaction to withdraw, then click **Withdraw**.

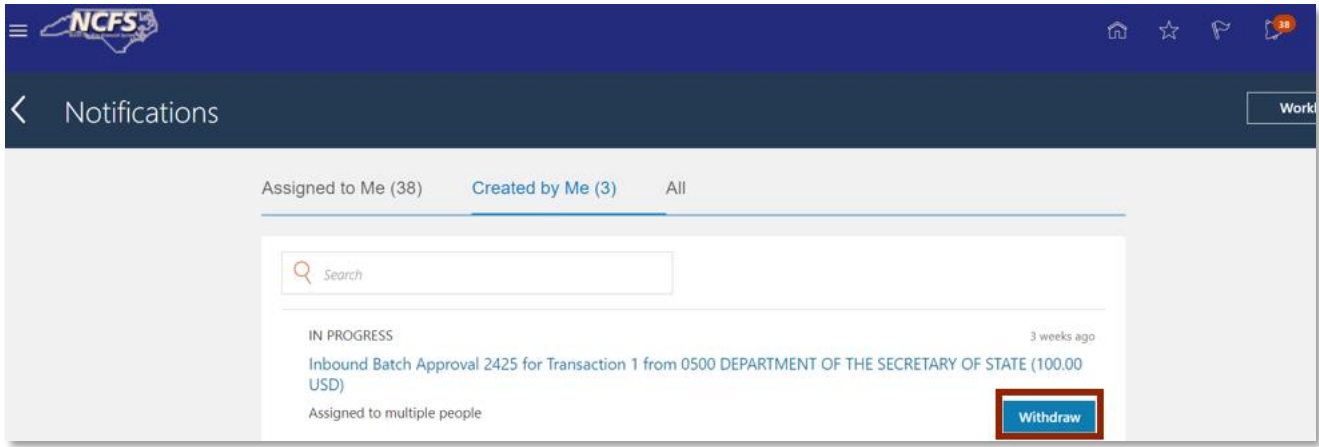

#### *Withdraw Transactions*

2. Click the **Transaction Hyperlink** to confirm the withdrawal**.**

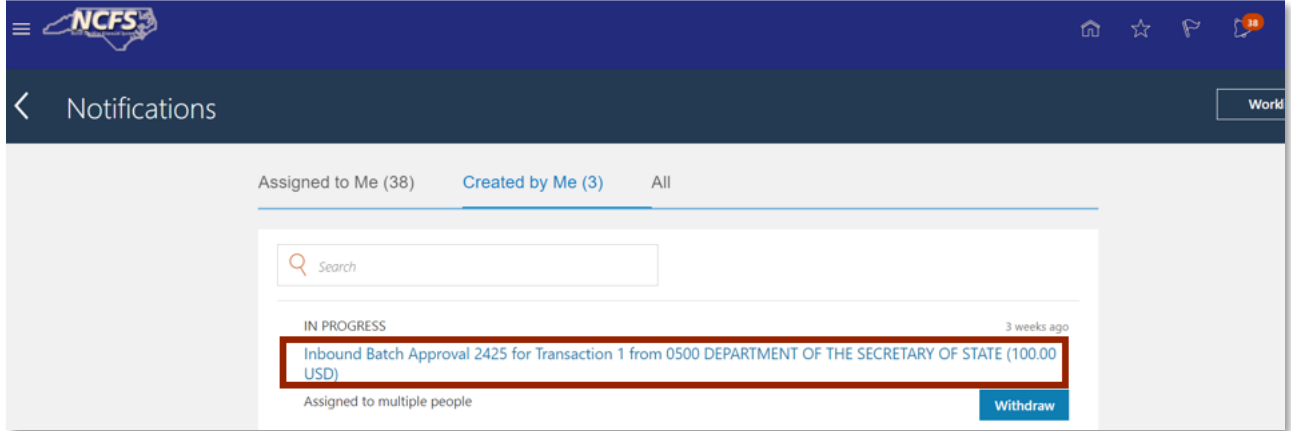

#### *Transaction Hyperlink*

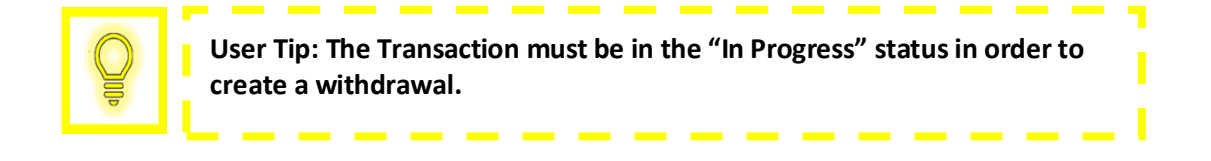

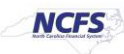

# **QRG CM-28 – Creating Withdrawals in NCFS**

# 3. Click **View Approvals**.

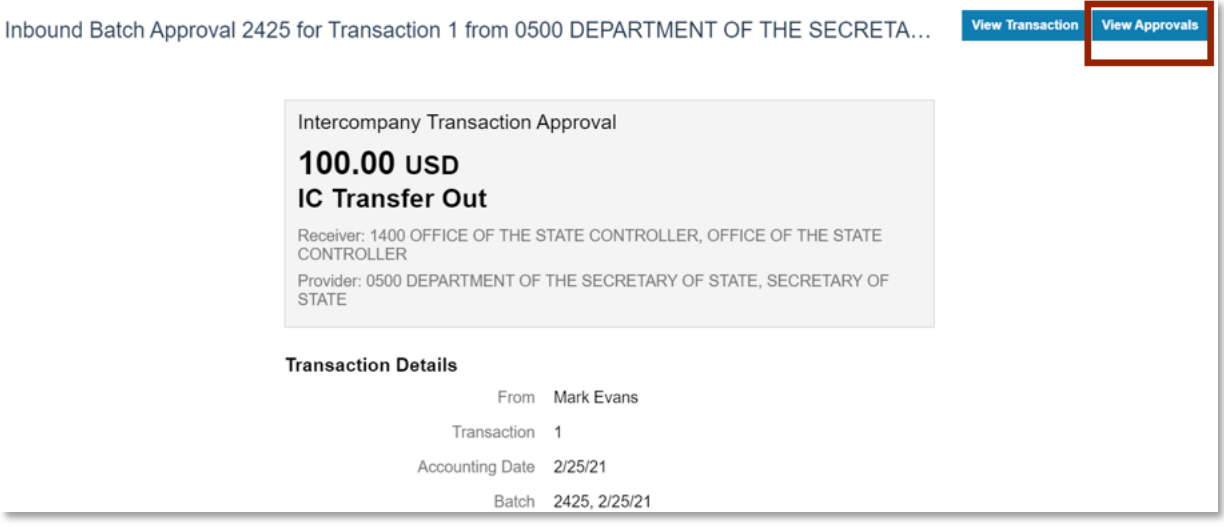

*View Approvals*

4. Confirm the transaction was withdrawn and click [OK].

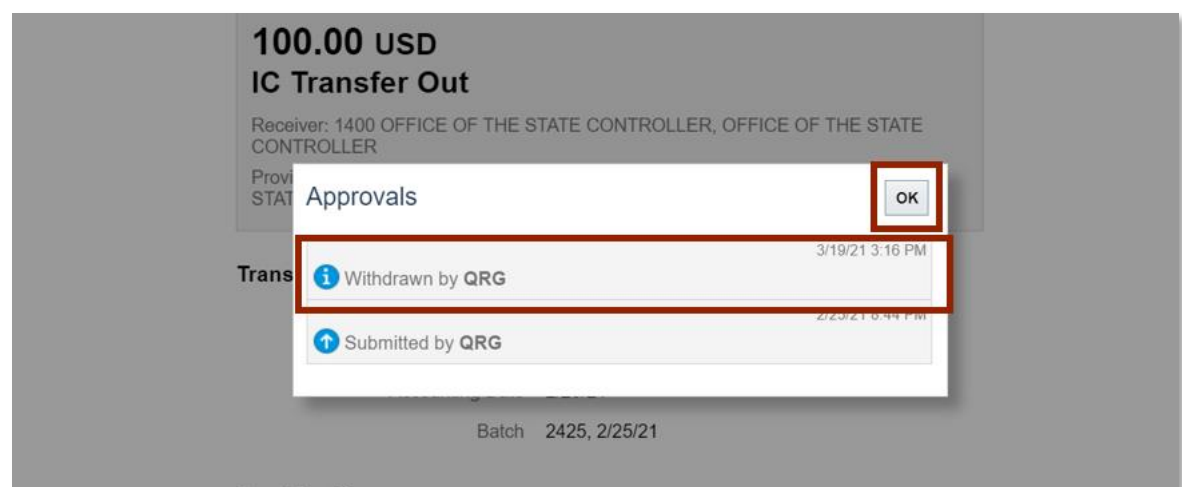

*Withdrawal Confirmation*

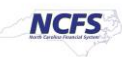

# 5. Click **View Transaction**.

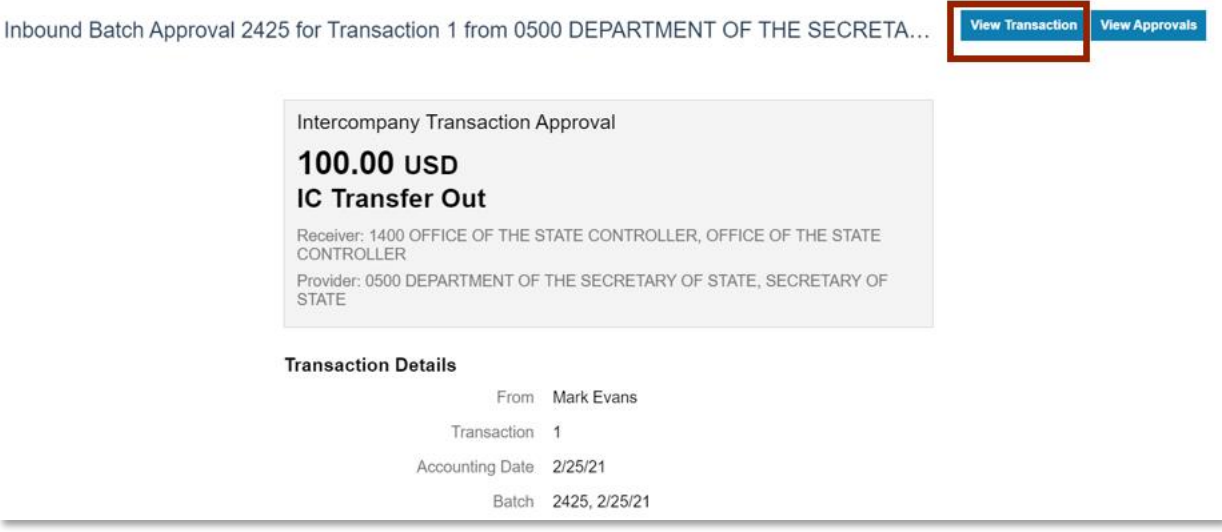

#### *View Transaction*

6. Confirm the **Transaction Status** is "Received".

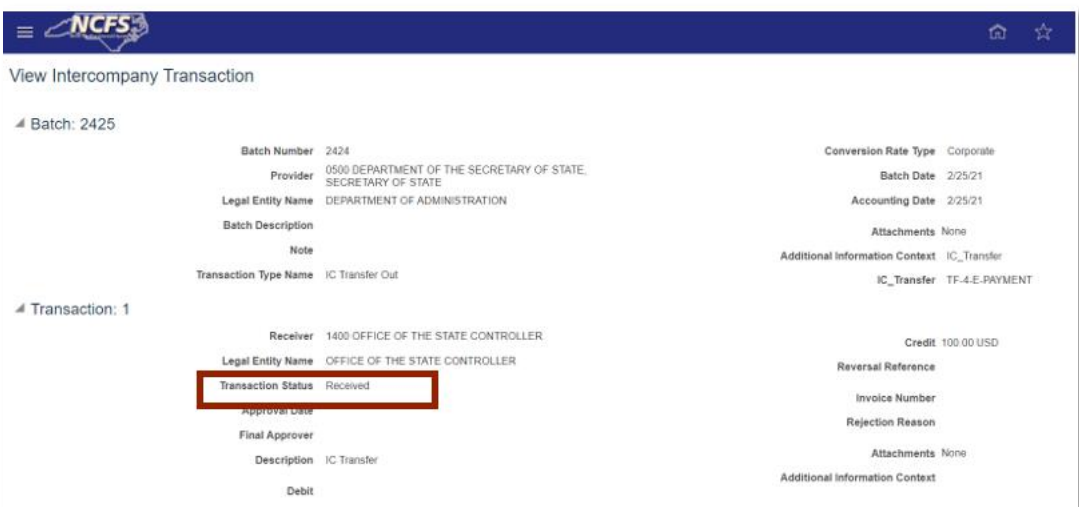

*Transaction Status*

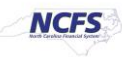

# **Withdrawing a Journal Entry**

To withdraw a journal entry, follow the steps below.

1. Click **Withdraw.**

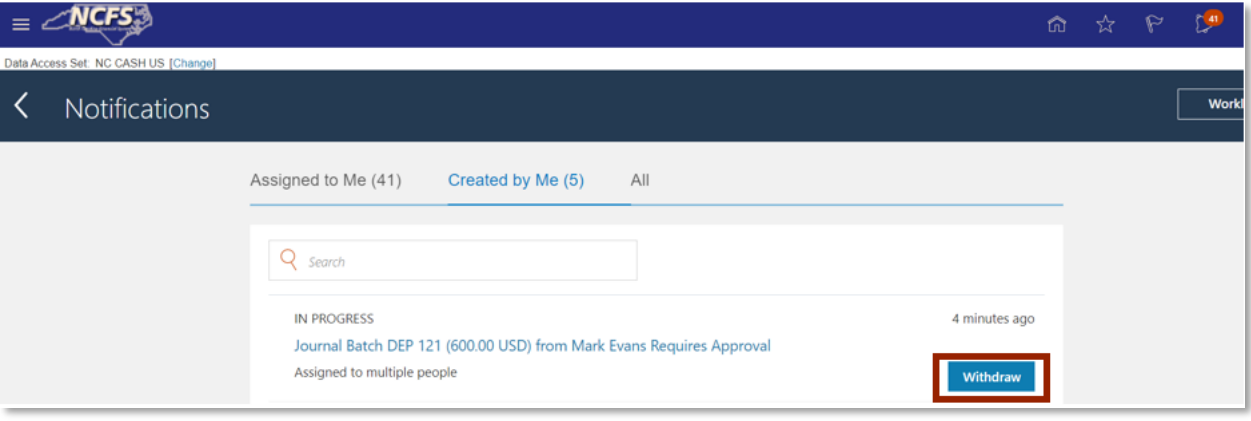

### *Withdrawal Initiation*

2. Click **View Approvals** to confirm the withdrawal.

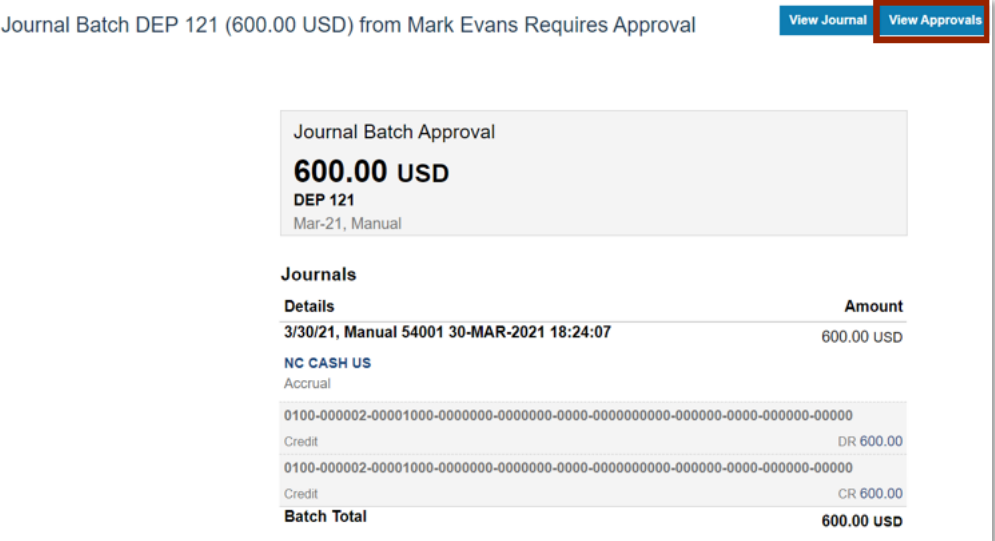

*View Approvals Button*

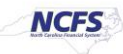

3. Confirm the transaction was withdrawn, then click [OK].

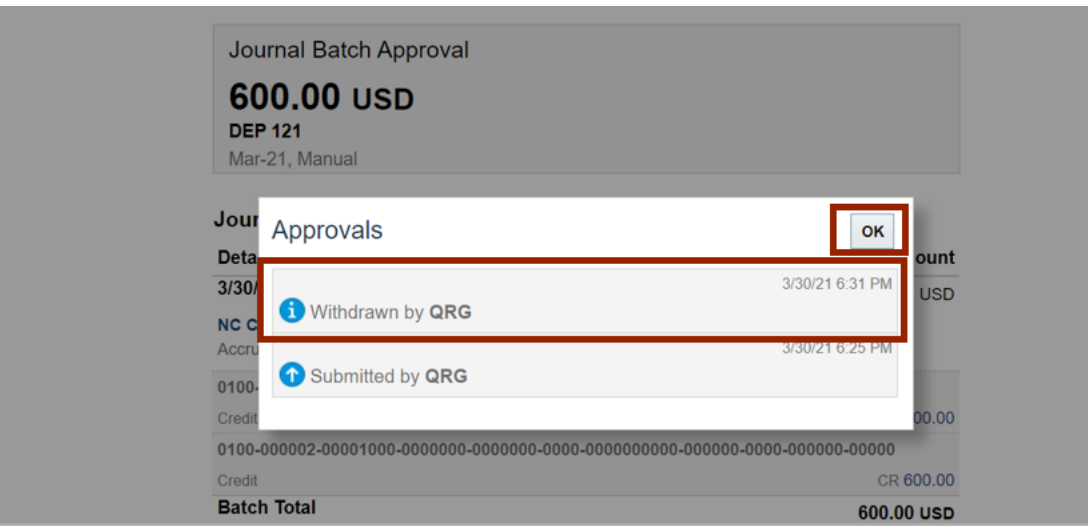

*Withdrawal Notification*

4. Click **View Journal**.

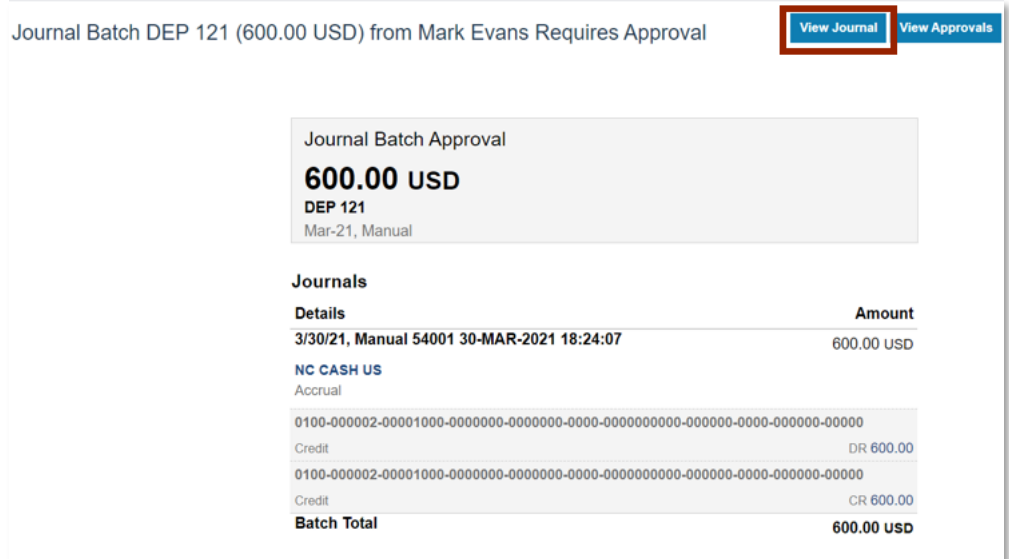

*Journal Details*

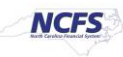

5. Confirm the **Completion Status** is "Complete".

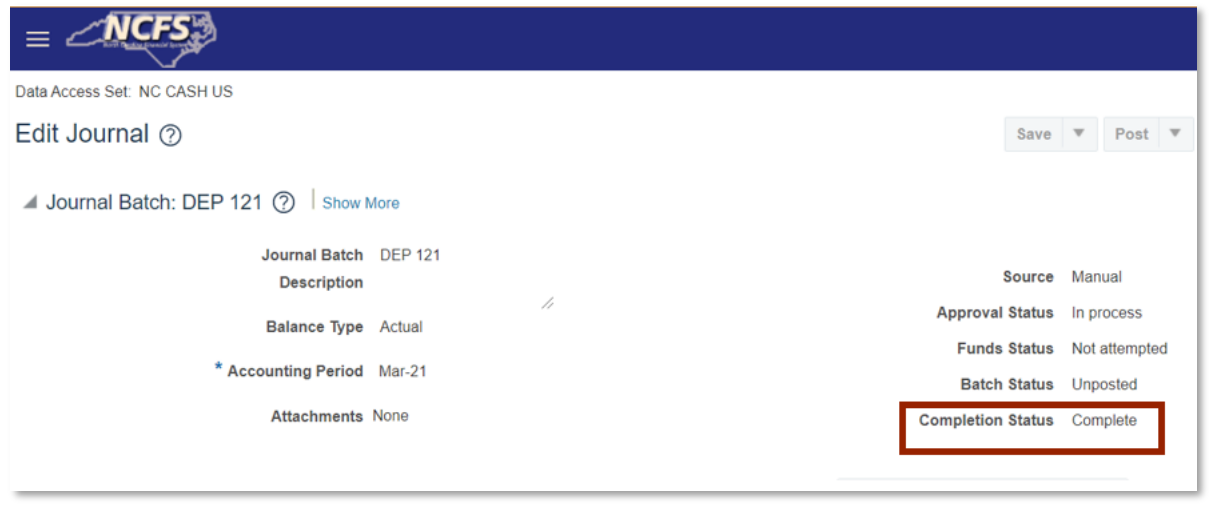

*Journal Details*

# **Validate the Intercompany Transfer**

1. Access the **Intercompany Accounting Module** and click **Transactions**.

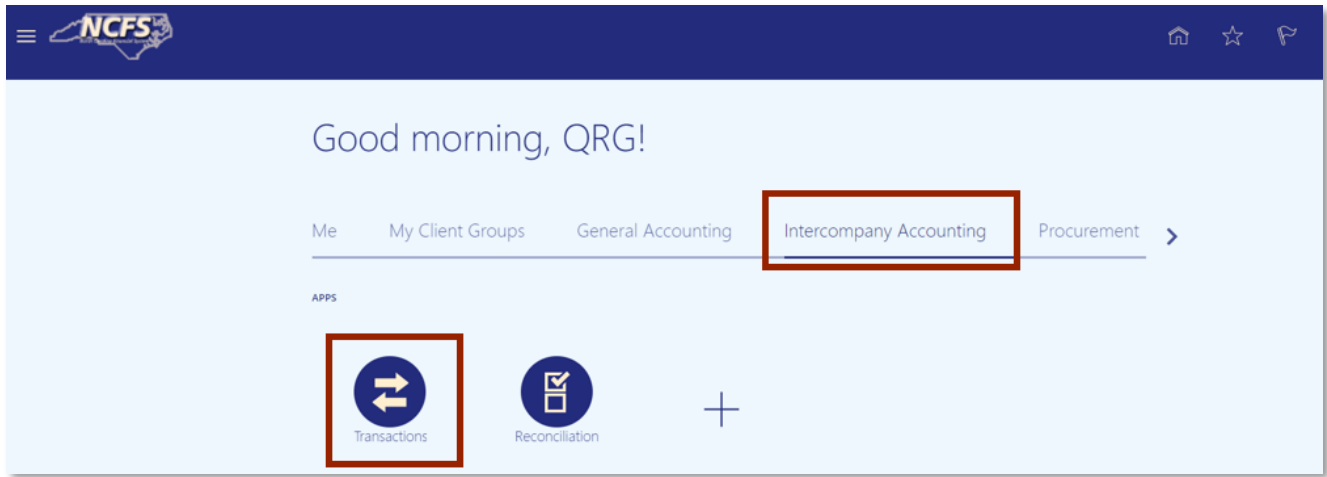

*NCFS Intercompany Accounting Module*

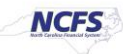

2. Click **New** and identify the Intercompany Transaction and click the Batch Amount Hyperlink.

| $\angle$ NCFS<br>$\equiv$                                                      |  |                                               |                         |                             |                      |                     |                               | ŵ                  | ☆ | $\wp$ |
|--------------------------------------------------------------------------------|--|-----------------------------------------------|-------------------------|-----------------------------|----------------------|---------------------|-------------------------------|--------------------|---|-------|
| Overview                                                                       |  |                                               |                         |                             |                      |                     |                               |                    |   |       |
| ▲ Intercompany Transactions                                                    |  |                                               |                         |                             |                      |                     |                               |                    |   |       |
| <b>Requiring Attention</b><br>mport Errors<br>New                              |  |                                               |                         |                             |                      |                     |                               |                    |   |       |
| $\mathbb{F}_r$ <b>Detach</b><br>罤<br>$\circ$<br>View $\blacktriangledown$<br>ℐ |  |                                               |                         |                             |                      |                     |                               |                    |   |       |
| $\mathcal{L}$                                                                  |  |                                               |                         |                             | m/d/yyy <sup>n</sup> |                     |                               |                    |   |       |
| <b>Batch Amount</b>                                                            |  | <b>Accounted Amount Transaction Type Name</b> | <b>Provider</b>         | <b>Accounting</b><br>Period | <b>Batch Date</b>    | <b>Batch Status</b> | <b>Batch</b><br><b>Number</b> | <b>Description</b> |   |       |
| 0.00 USD                                                                       |  | 0.00 USD IC Transfer Out                      | 0500 DEPARTMENT         | Dec-20                      | 12/20/21             | New                 | 2379                          |                    |   |       |
| 100.00 USD                                                                     |  | 100.00 USD IC Transfer Out                    | 0500 DEPARTMENT         | $Oct-20$                    | 10/19/20             | New                 | 2195                          |                    |   |       |
| $-50.00$ USD                                                                   |  | 0.00 USD IC Transfer Out                      | 1100 DEPARTMENT         | Mar-21                      | 3/16/21              | New                 | 2455                          | 1100 TS            |   |       |
| -9,875.65 USD                                                                  |  | 0.00 USD IC Transfer Out                      | 1100 DEPARTMENT         | Mar-21                      | 3/16/21              | New                 | 2456                          | 1100 TS            |   |       |
| $-221.25$ USD                                                                  |  | 0.00 USD IC Transfer Out                      | 1100 DEPARTMENT         | Mar-21                      | 3/16/21              | New                 | 2461                          | 1100 TS            |   |       |
| 100.00 USD                                                                     |  | 100.00 USD IC Transfer Out                    | 0500 DEPARTMENT  Feb-21 |                             | 2/25/21              | New                 | 2425                          |                    |   |       |

*New Intercompany Transfer Batch Status*

3. Confirm the **Batch Status** is listed as "New".

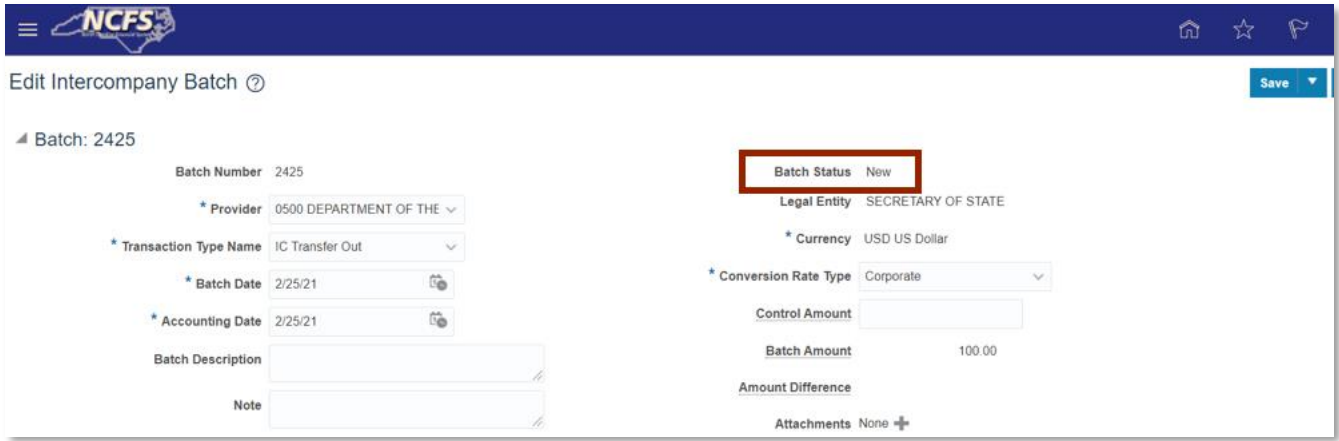

*Intercompany Transfer Batch Status*

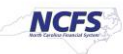

# **Validate the Journal Entry**

1. Navigate to the **General Accounting Module** and click **Journals**.

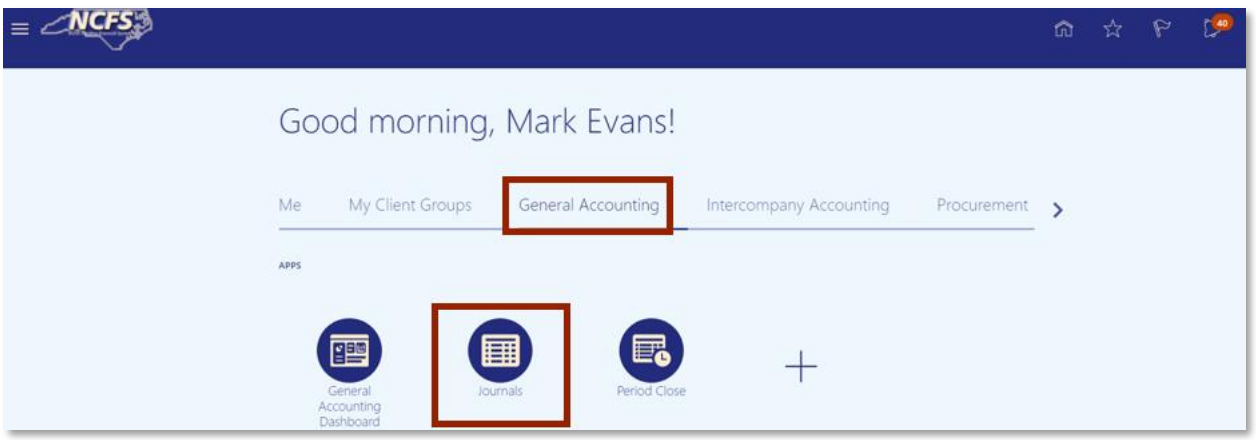

*General Accounting Module*

2. Click **Incomplete** and locate the Journal Batch Name Hyperlink to view the withdrawal.

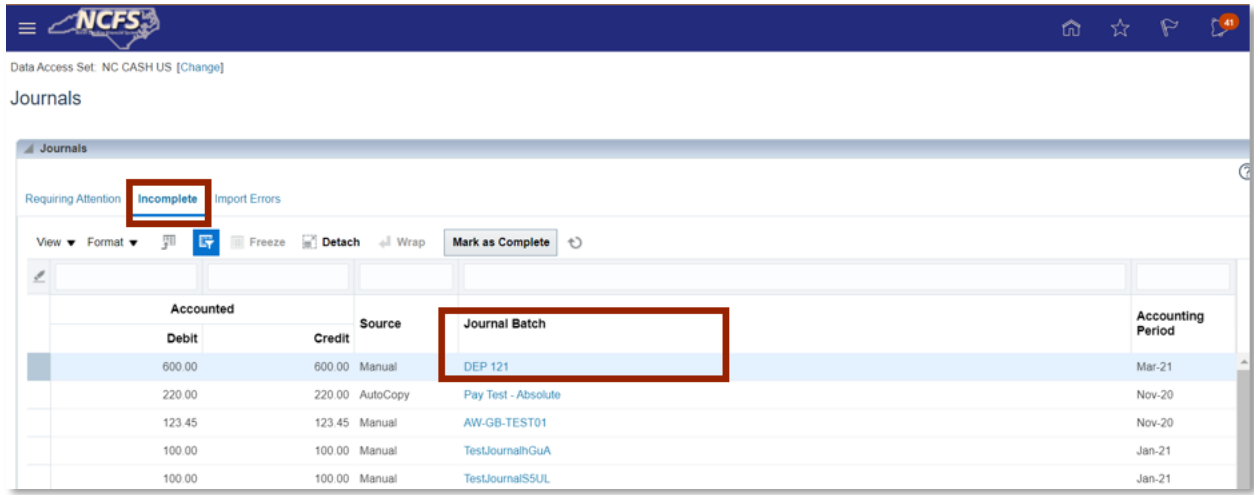

*Journal Batch Name Hyperlink*

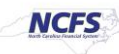

3. Confirm the Completion Status is now listed as "Incomplete."

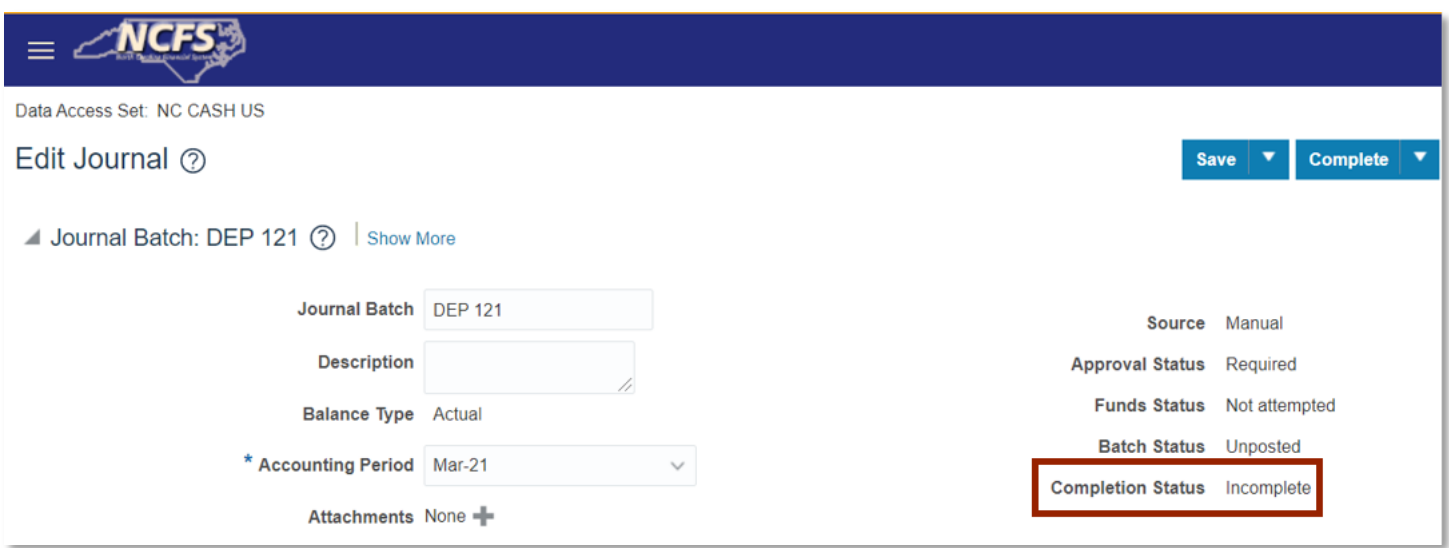

### *Completed Withdrawal*

# **Wrap Up**

A withdrawal must take place before a transaction (journal entry and intercompany entry) has been approved. If the transaction has been approved and posted the user must reverse the transaction to remove it. In order to create a withdrawal, the transaction must be in "Complete" and "In Process" (Journal Entry) status or "Received" (Intercompany) transaction status.

#### **Additional Resources**

For more information on Creating Transaction in NCFS, please review the following materials:

# **Web Based Training (WBT)**

 $\bullet$  N/A

# **Instructor Led Training (ILT)**

- IC 100: Transfer Entry and Receiving
- GL 100: Journal Entry

# **Quick Reference Guides (QRGs)**

- Entering a Journal Entry (Manually)
- Entering a Journal Entry (via Spreadsheet)
- Creating a Transfer (manually) QRG
- Creating a Transfer (via Spreadsheet) QRG

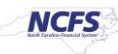